# **Tipps von Experten**

Macht Windows Ärger? Erkennt der PC Ihre Hardware nicht? Haben Sie Probleme beim Surfen im Web oder beim Downloaden? Das com!-Experten-Team liefert Ihnen die Lösung.

#### **FIREFOX**

# **Link-Adresse herausfinden**

*Ich möchte wissen, wie die Webadresse eines Download-Links lautet. Wenn ich den Download-Link jedoch wie üblich mit der rechten Maustaste anklicke und "Link-Adresse kopieren" wähle, erhalte ich in der Zwischenablage lediglich die wertlose Information "javascript: download();".* Thomas Piper

Laden Sie die Datei, deren Adresse Sie in Erfahrung bringen wollen, herunter. Zeigen Sie die Liste der Downloads dann mit "Extras, Downloads" an. Klicken Sie mit der rechten Maustaste auf den Download und wählen Sie im Kontextmenü "Download-Link kopieren" (Bild A), um den Link in die Zwischenablage zu übernehmen.

Öffnen Sie anschließend eine Textverarbeitung wie den Windows-Editor oder Microsoft Word und fügen Sie den Link dort mit der Tastenkombination [Strg V] ein.

## **AVAST ANTIVIRUS Offline-Update**

*Lässt sich Avast Free Antivirus auf einem PC aktualisieren, der nicht mit dem Internet verbunden ist?* Fabian Könemann

Ja, das geht mit Hilfe eines Update-Tools. Laden Sie auf einem PC mit Internetzugang von www .avast.com/download-update die aktuelle Version des Update-Programms herunter, indem Sie

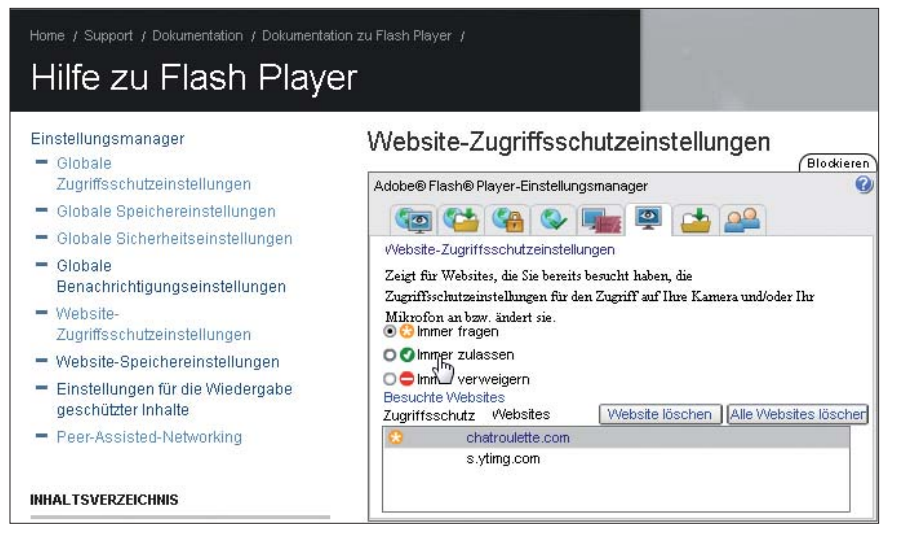

**Flash-Player konfigurieren:** Den Flash-Player konfigurieren Sie im Internet. Hier legen Sie zum Beispiel fest, welche Websites ohne Nachfrage auf Ihre Webcam und Ihr Mikrofon zugreifen dürfen (Bild B)

auf die Schaltfläche "Download" klicken. Kopieren Sie das Update-Tool auf einen USB-Stick.

Stecken Sie den USB-Stick anschließend an dem Rechner an, auf dem Avast installiert ist. Starten Sie dort die Datei "vpsupd.exe" mit einem doppelten Mausklick.

#### **FLASH**

# **Flash-Player konfigurieren**

*Manche Websites fragen, ob Flash auf die Webcam zugreifen darf. Wo finde ich die Einstellungen des Flash-Players,*

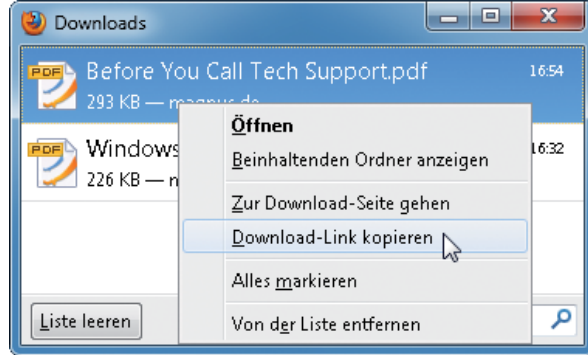

**Link-Adresse herausfinden:** Um die Adresse eines Downloads mit Firefox zu ermitteln, öffnen Sie die Liste "Downloads", klicken mit der rechten Maustaste auf den Download und wählen diesen Befehl (Bild A)

*vor allem den Zugriff auf Kamera und Mikrofon?* Wiebke Hinrichs

Ihren Flash-Player konfigurieren Sie auf der Webseite www.macromedia.com/ support/documentation/en/flashplayer/ help/settings\_manager03.html. Im Register "Globale Zugriffsschutzeinstellungen" wählen Sie das generelle Verhalten für alle Websites. Sie können jeden Zugriff ablehnen oder jedes Mal eine Nachfrage erhalten. Im Register "Website-Zugriffsschutzeinstellungen" lässt sich zusätzlich der Zugriff für einzelne Websites verbieten oder erlau-

> ben, oder es lässt sich festlegen, dass Sie eine Nachfrage erhalten (Bild B).

## **WORD XP, 2003, 2007 UND 2010 Ansicht-Umschalter**

*Wie schalte ich per Tastatur zwischen Gliederungsansicht und Seitenlayout um?* Holger Kosnick

Verwenden Sie den Shortcut [Strg Alt G] für die Gliederungsansicht. [Strg Alt L] schaltet zum Seitenlayout zurück.

#### **GOOGLE Google-Zeitleiste**

*Ich möchte wissen, ob und wann auch viele andere Nutzer meinen Suchbegriff bei Google recherchiert haben.*

Markus Hammerschmidt

Die Popularität eines Suchbegriffs ermittelt eine versteckte Google-Funktion. Geben Sie in Google einen Suchbegriff wie **Office.2010.Star ter** ein und klicken Sie auf die Schaltfläche "Goo-

gle-Suche". Wählen Sie links unten "Mehr Optionen" und klicken Sie dann auf "Zeitleiste" (Bild C). Google zeigt nun grafisch an, wann der Begriff häufig gesucht wurde.

Um die Suche einzugrenzen, klicken Sie auf "Andere Daten durchsuchen". Geben Sie bei "Von" beispielsweise 2010/01 und bei "An" beispielsweise **2010/09** ein.

## **INTERNET DNS-Cache löschen**

*Ich habe den Browser-Cache und den Internetverlauf gelöscht. Sind jetzt noch Surfspuren auf dem PC?* Jörg Daus

Ja, denn jeder Aufruf einer Webadresse fügt dem DNS-Cache von Windows Webadressen hinzu. Die beseitigen Sie folgendermaßen:

Rufen Sie "Start, Alle Programme, Zubehör, Eingabeaufforderung" auf. Geben Sie **ipconfig./displaydns** ein. Dieses Kommando zeigt Ihnen, welche Webadressen der Cache sich

#### **Auf CD und DVD**

Sie finden die beiden REG-Dateien "MSSE löschen.reg", und "MSSE\_wiederherstellen. reg" auf <sup>o</sup> in der Rubrik "Tipps & Tricks, Experten-Tipps".

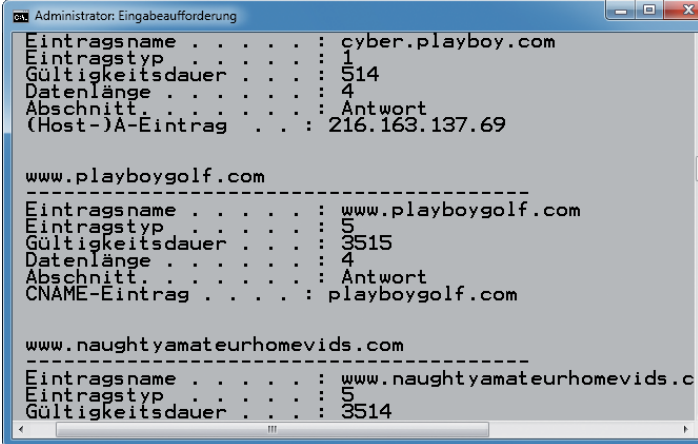

**DNS-Cache:** Um Surfspuren zu verbergen, reicht es nicht, Browser-Cache und Verlauf zu löschen. Die besuchten Webadressen sind auch im DNS-Cache gespeichert, wie das Kommando **ipconfig./displaydns** hier zeigt (Bild D)

> gemerkt hat (Bild D). Um den DNS-Cache zu löschen, geben Sie **ipconfig. /flushdns** ein. Geben Sie zur Kontrolle erneut **ipconfig./displaydns** ein: Nun sehen Sie, dass der DNS-Cache gelöscht wurde.

## **USB-FESTPLATTEN USB-Y-Kabel**

*Meine externe USB-2,5- Zoll-Festplatte läuft an fast keiner USB-Buchse.* Paul Dirac

Die Festplatte bekommt zu wenig Strom. Schließen Sie sie an einem anderen USB-Port an. Meist liegen die USB-Anschlüsse in Paaren vor. Versuchen Sie, die Festplatte allein an einem der beiden Anschlüsse eines ansonsten unbenutzten An-

schlusspaares zu betreiben. Falls Sie genug freie USB-Anschlüsse haben, kaufen Sie ein USB-Y-Kabel, das den Strom von zwei USB-Ports zusammenfasst. Andernfalls empfiehlt sich ein aktiver USB-Hub mit eigenem Steckernetzteil. ▲

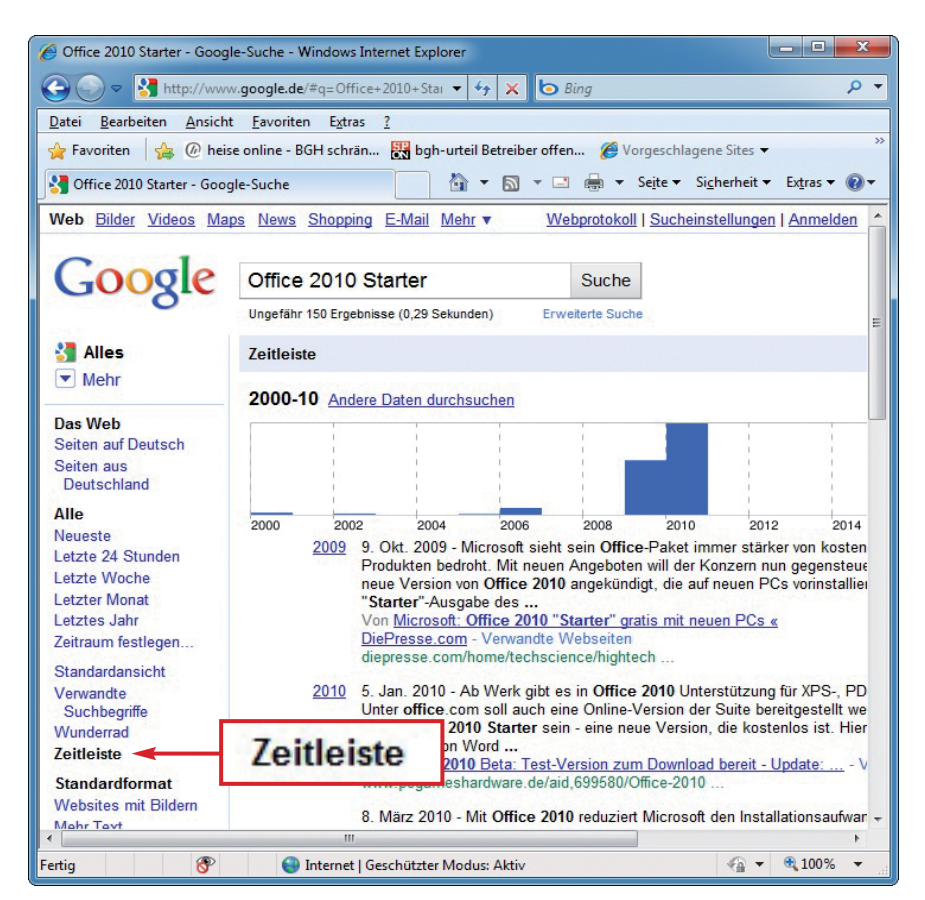

Google-Zeitleiste: Die versteckte Google-Funktion "Zeitleiste" stellt grafisch dar, wann ein Thema – im Beispiel "Office 2010 Starter" – besonders häufig gesucht wurde (Bild C)

#### **WINDOWS 7**

## **Schnellstartleiste**

*Ich möchte in Windows 7 statt der neuen Taskleiste die gewohnte Schnellstartleiste von XP nutzen.* Lars Rückert

Klicken Sie mit der rechten Maustaste auf die Taskleiste und deaktivieren Sie "Taskleiste fixieren". Klicken Sie erneut mit der rechten Maustaste auf die Taskleiste und wählen Sie "Symbolleisten, Neue Symbolleiste". Geben Sie Folgendes ein:

#### **1 %userprofile%\AppData\ Roaming\Microsoft\Internet. Explorer\Quick.Launch**

Klicken Sie auf "Ordner auswählen". Klicken Sie in der Taskleiste mit der rechten Maustaste auf "Quick Launch". Deaktivieren Sie "Text anzeigen" und "Titel anzeigen". Klicken Sie in der Taskleiste mit der rechten Maustaste auf "Quick Launch" und wählen Sie "Ansicht, Große Symbole". Fassen Sie mit der Maus die Schnellstartleiste am geriffelten Teil an und ziehen Sie sie über die neue Taskleiste (Bild E).

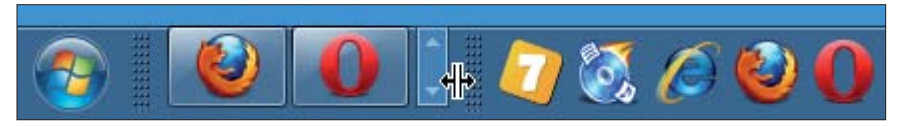

**Alte Schnellstartleiste in Windows 7:** Am geriffelten Anfasser ziehen Sie die gewohnte Schnellstartleiste von XP (rechts) über die neue Taskleiste von Windows 7 (links) (Bild E)

## **CCLEANER Webmail-Cookies**

*Ich reinige meinen Computer öfters mit dem Tool Ccleaner. Danach muss ich mich bei meinem Webmail-Dienst jedes Mal neu anmelden.* Peter Löw

Schließen Sie Webmail-Cookies vom Löschvorgang aus. Klicken Sie dazu in Ccleaner links auf "Einstellungen" und wählen Sie "Cookies".

Suchen Sie nach der Adresse Ihres Webdienstes, zum Beispiel **gmx**. Markieren Sie die Cookies dieses Dienstes und klicken Sie auf den Button mit dem Rechtspfeil. Ccleaner übernimmt das Cookie dann in die Liste "Cookies behalten" und löscht es künftig nicht mehr.

Wiederholen Sie den Vorgang für alle wichtigen Webseiten, auf denen Sie sich anmelden müssen.

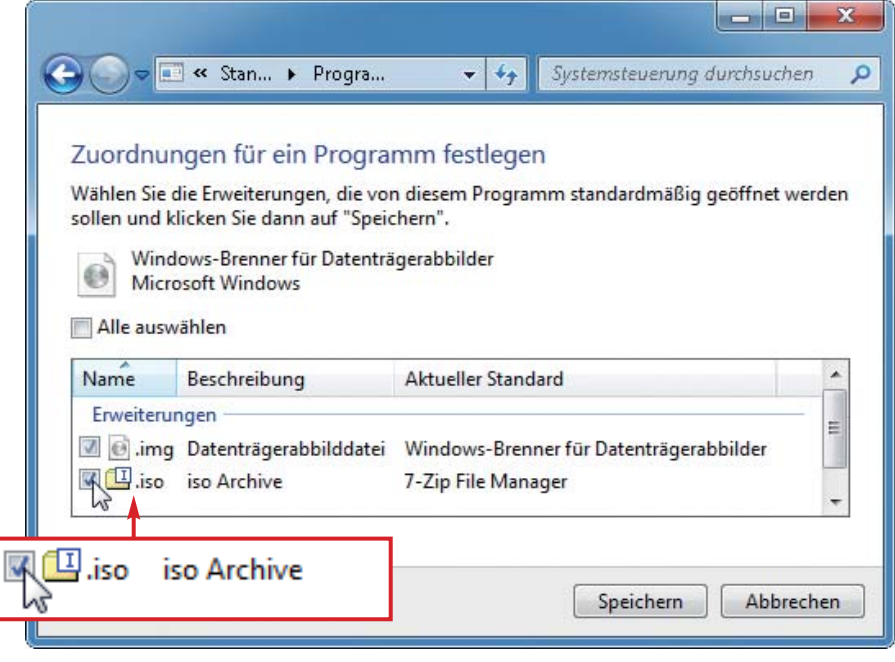

**Dateizuordnung korrigieren:** Häufig nehmen Programme bei der Installation bestimmte Datei-Endungen in Besitz – in diesem Fall 7-Zip das Format ISO. Hier korrigieren Sie das bei Bedarf (Bild F)

## **MICROSOFT SECURITY ESSENTIALS Kontextmenü-Eintrag**

*Wie werde ich den Kontextmenüeintrag "Scannen mit Microsoft Security Essentials" los?* Michael Berndt

Der Eintrag im Kontextmenü wird über einen Registry-Schlüssel gesteuert, der sich entfernen lässt. Öffnen Sie den Registrierungs-Editor mit [Windows R] und dem Befehl **regedit**. Öffnen Sie den Schlüssel "HKEY\_CLASSES\_ROOT\\*\ shellex\ContextMenuHandlers\". Klicken Sie mit der rechten Maustaste auf den Schlüssel "MSSE" und wählen Sie "Löschen".

Die Batch-Datei "MSSE\_löschen.reg" setzt die Registry-Änderung automatisch um (kostenlos, www.com-magazin .de/ergaenzungen und auf ( $\bullet$ ). Die Datei "MSSE\_wiederherstellen.reg" macht die Änderung wieder rückgängig (kostenlos, www.com-magazin.de/ergaen zungen und auf  $\bullet$ ).

### **WINDOWS 7**

# **Falsche Dateizuordnung**

*Beim Doppelklick auf eine ISO-Datei öffnet sich seit Kurzem 7-Zip anstelle des Windows-ISO-Brenners.* Rolf Keyser

Wahrscheinlich hat 7-Zip die Datei-Endung ISO gekapert und bietet sich nun als Standardprogramm für die Bearbeitung von ISO-Dateien an. Das lässt sich rückgängig machen. Öffnen Sie "Start, Systemsteuerung, Programme, Standardprogramme festlegen". Klicken Sie links auf "Windows-Brenner für Datenträgerabbilder" und rechts auf "Standards für dieses Programm auswählen". Setzen Sie ein Häkchen in die Checkbox vor ".iso" (Bild F). Klicken Sie auf "Speichern".